# NHP MONITORING SYSTEM USER GUIDE (DIRECTOR LEVEL)

The NHP Monitoring System is an online application which aims to ease the process of monitoring the policies and activities assigned by the JS to Directors.

The application provides options to

- Add/Update New Activities
- Track Progress of Added Activities
- Generate reports based on progress added by user.

The NHP Para No., Policy Name and Macro Strategy is added and JS is mapped by Admin. The JS will map the Directors/DS according to the macro Strategy.

## LOGIN:

The application URL is http://dashboard.nhp.gov.in/jstask.

The user will be provided with username and password to log in to the application.

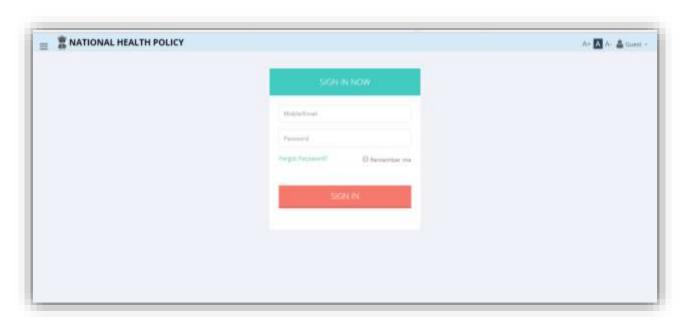

Login screen

When user is authenticated, she/he is redirected to homepage.

At director level, the user have option to

- Activities
- Progress

These options can be accessed by clicking on Menu button on top left corner of the screen. The dashboard initially shows a brief report on progress of activities which can be customized according to use.

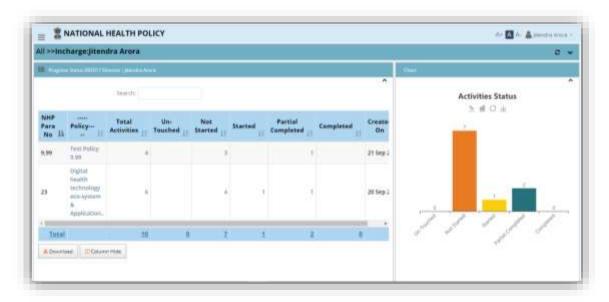

Home Screen

## **ACTIVITIES:**

The Director will be assigned various Macro Strategies by JS. The director can add activities under these assigned Macro Strategies.

While adding an activity, the system will ask few more details about the activity such as reporting frequency, status and timeline.

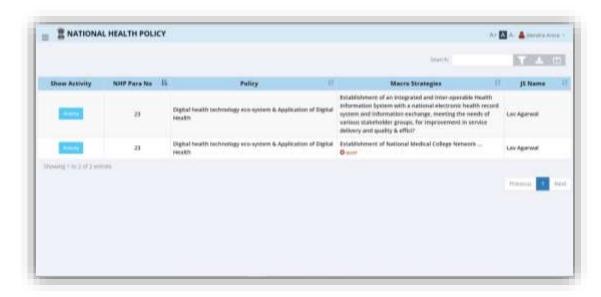

**Activities Screen** 

# Steps to add a new Activity:

- 1. Click on "Activities" option from the menu.
- 2. The user will be redirected to list of Macro Strategies assigned to her/him.
- 3. At each Macro Strategy, a button is present marked as "Activity". Click on the button.
- 4. A pop-up will appear which will display the details of the Policy, Macro Strategy, Assigned JS and existing Activities.
- 5. Within the pop-up, there is an "Add Activity" button. Click on it.
- 6. A textbox will appear where user can add the new activity.
- 7. User then can set the reporting frequency, status and timeline for each activity.
- 8. User can Edit or Delete existing activity from this pop-up.

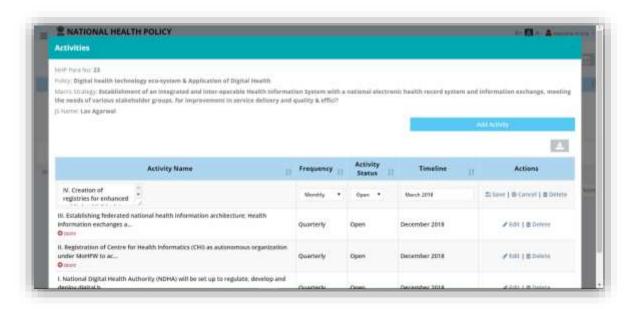

Pop-up for adding new activity

#### **PROGRESS:**

Once an activity is added, the progress for it can be added from "Progress" option in the menu.

The progress can be monitored on monthly, quarterly, half-yearly and yearly basis. If a progress is monitored monthly, then the progress should be reported every month. Similarly, if an activity is monitored quarterly, then at each quarter, the progress will be monitored and same for half-yearly and yearly.

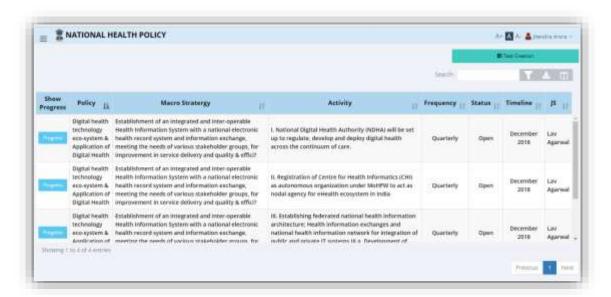

**Progress Screen** 

# Steps to monitor an Activity:

- 1. Click on "Progress" option from menu.
- 2. The user will be redirected to list of Activities added by the user along with details such as frequency, status, timeline, assigned JS etc.
- 3. If you are about to monitor an activity for the first time, then, click on "Task Creation" button on top right corner of the screen.
- 4. A "progress" button is present in front of each activity. Click on it.
- 5. A pop-up will appear where the user can add the progress remark, change the status of the Activity etc.
- 6. Once the changes are done, the user can click on "Save" to save the changes.
- 7. User can edit the progress by clicking on "Edit" in the same pop-up.
- 8. The user can also see previous progress reports for the activity, JS remarks and Admin remarks.

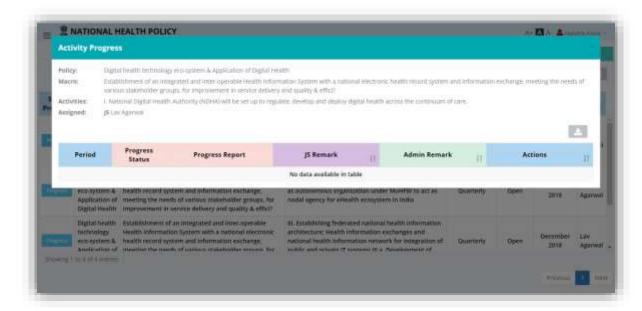

**Progress Report Pop-up** 

## **REPORTS:**

The user can view and analyze downloadable format reports based on the data by the user. On the dashboard itself, the screen shows a brief report on the activities of the policies.

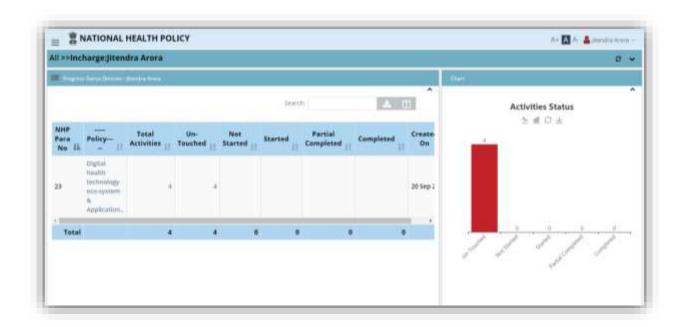

# **PROFILE SETTINGS:**

Profile Settings can be changes by clicking on the user name displayed on top right corner of the screen. Existing information will be pre filled. The user can change her/his details such as name, email id, mobile number. The interface also let user to change password.

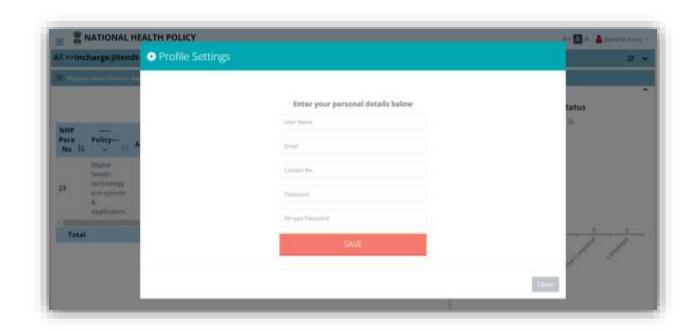